## QUICK START GUIDE PC Card

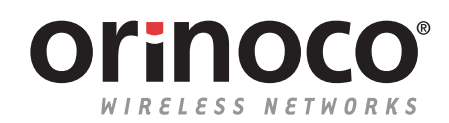

#### **Verify Kit Contents**

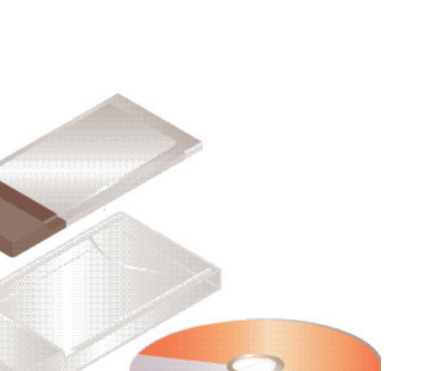

**1**

#### **Vérification du contenu du kit**

**Verificar el contenido del kit**

**2 2 2 2** *PHONE If the CD-ROM* does not start automatically, consult the section Trouble-shooting. If the CD-ROM does not start automatically, consult the section Troubleshooting.

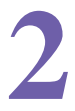

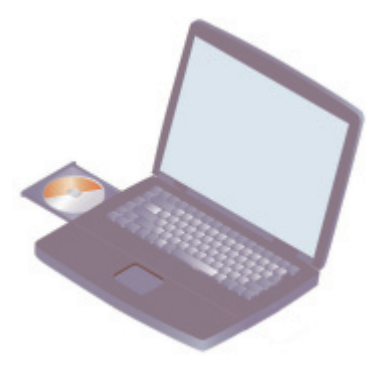

#### **Insertion du CD-ROM**

Si le CD-ROM ne démarre pas automatiquement, consultez la rubrique Dépannage.

#### **Insertar el CD-ROM**

Si el CD-ROM no se inicia automáticamente, consulte la sección Solución de problemas.

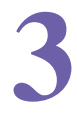

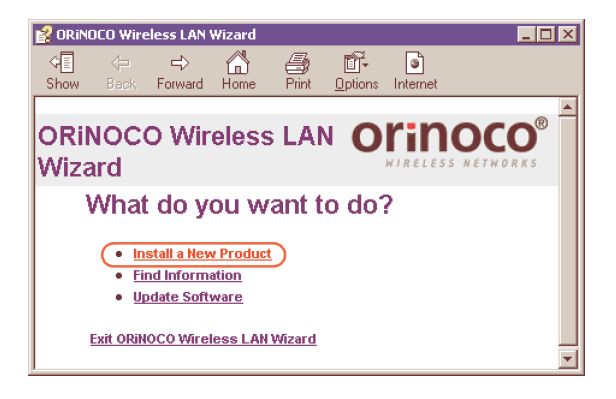

**Installation du logiciel avant le matériel** Sélectionnez **Installer un nouveau produit.**

**Instalar el software antes que el hardware** Seleccione **Instalar un nuevo producto.**

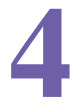

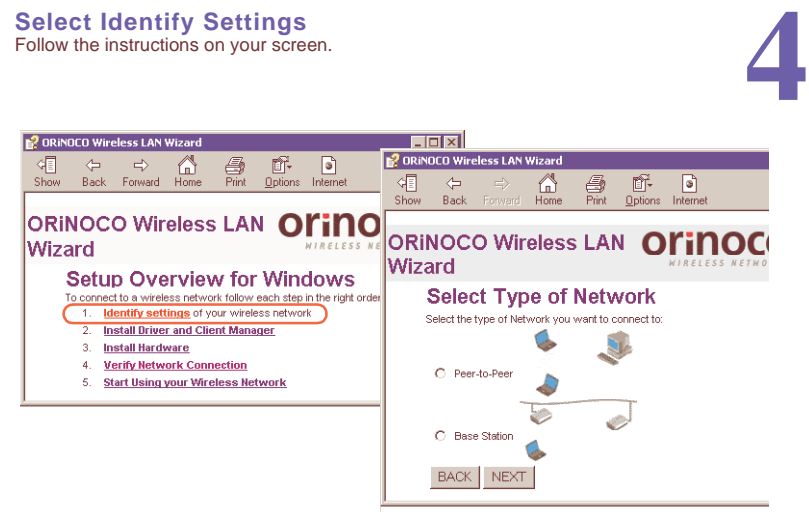

**Sélection de l'option Identification des paramètres.** Suivez les instructions affichées à l'écran.

**Seleccionar la configuración de identificación** Siga las instrucciones de la pantalla.

#### **5 Set Network Name & Security Settings**

a. Enter the Network Name of the wireless network.

b. (If required) Adjust Security Settings.

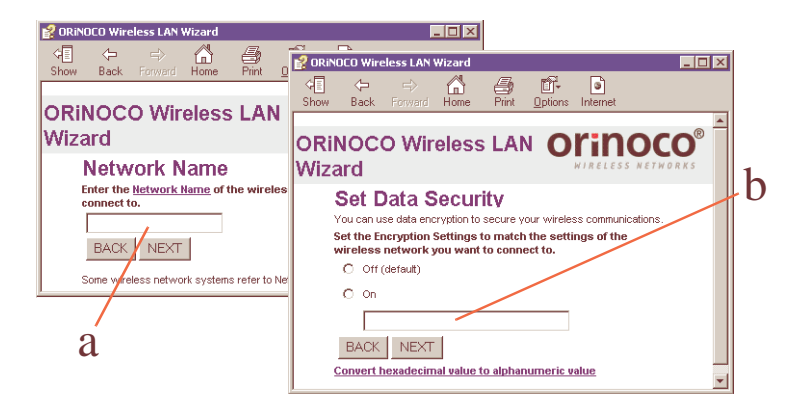

#### **Définition du nom du réseau et des paramètres de sécurité**

- a. Entrez le nom du réseau radio.
- b. Le cas échéant, ajustez les paramètres de sécurité.

#### **Establecer el nombre de red y la configuración de seguridad**

- a. Introduzca el nombre de red de la red inalámbrica.
- b. En caso necesario, ajuste la configuración de seguridad.

# **6 Install Driver & Client Manager**

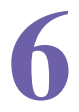

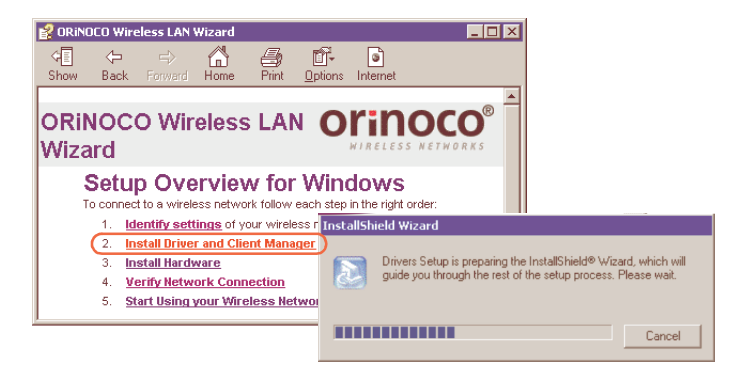

#### **Installation du pilote et du Client Manager**

#### **Instalar el controlador y Client Manager**

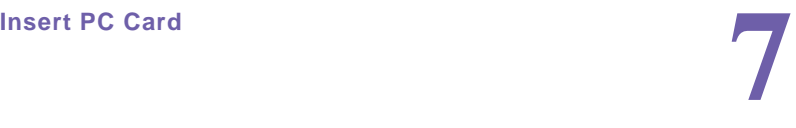

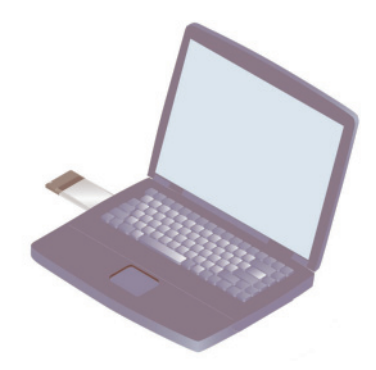

**Insertion de la PC Card**

**Insertar la PC Card**

# **81 Start using your Wireless Network**<br> **a.** Use this button to return to the first page.<br> **b.** Use this button to display the table of contents.<br> **c.** Select this link to find more information.

- a. Use this button to return to the first page.
- b. Use this button to display the table of contents.
- c. Select this link to find more information.

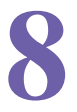

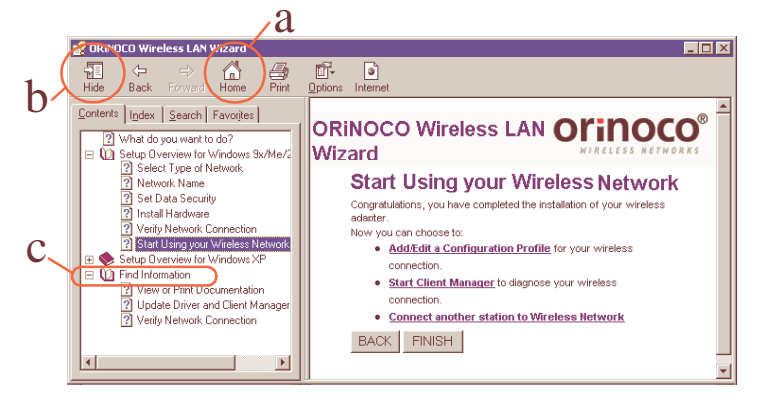

#### **Utilisation de votre réseau radio**

- a. Sélectionnez ce bouton pour revenir à la première page.
- b. Utilisez ce bouton pour afficher le sommaire.
- c. Sélectionnez ce lien pour obtenir de plus amples informations.

#### **Empezar a utilizar la red inalámbrica**

- a. Utilice este botón para regresar a la primera página.
- b. Utilice este botón para mostrar la tabla de contenido.
- c. Seleccione este enlace para obtener más información.

### **Troubleshooting**

If the CD-Wizard does not start automatically:

- a. Click the **Start** button on the Windows task bar and select **Run**.
- b. Type "**d:\ezsetup.exe**", and click OK (where d:\ represents the drive letter of your CD-ROM drive).

If you have other problems installing or using this product:

- a. Consult the section "Find Information" on the CD-ROM (described on the previous page).
- b. Consult the "readme.txt" file on the CD-ROM.
- c. Consult our website **http://www.orinocowireless.com**. for the latest information, documentation and software.
- d. Contact your hardware Reseller or Manufacturer.

## **Dépannage**

Si le CD-ROM ne démarre pas automatiquement :

- a. Cliquez sur **Démarrer** dans la barre des tâches de Windows, puis sélectionnez **Exécuter**.<br>b. Entrez "**d:\ezsetup.exe**", puis cliquez sur OK
- (où "D:\" représente la lettre de votre lecteur CD-ROM.)

Si vous rencontrez des difficultés lors de l'installation ou de l'utilisation de ce produit :

- a. consultez la section "Recherche d'informations" sur le CD-ROM.
- b. Consultez le fichier "readme.txt" sur le CD-ROM.
- c. Consultez notre site web **http://www.orinocowireless.com** pour obtenir les informations, documentations et logiciels les plus récents.
- d. Contactez votre revendeur ou constructeur de matériel.

### **Solución de problemas**

Si el asistente del CD no se inicia automáticamente:

- a. Haga clic en el botón **Inicio** de la barra de tareas de Windows y seleccione **Ejecutar**.
- b. Escriba "**d:\ezsetup.exe**" y haga clic en Aceptar. (donde d:\ representa la letra de la unidad de CD-ROM.)

Si tiene otros problemas al instalar o utilizar este producto:

- a. Consulte la sección "Buscar información" del CD-ROM (descrita en la página anterior).
- b. Consulte el archivo "readme.txt" del CD-ROM.
- c. Consulte el sitio web **http://www.orinocowireless.com** para obtener información de última hora, así como el software y la documentación más actuales.
- d. Póngase en contacto con su distribuidor o fabricante de hardware.

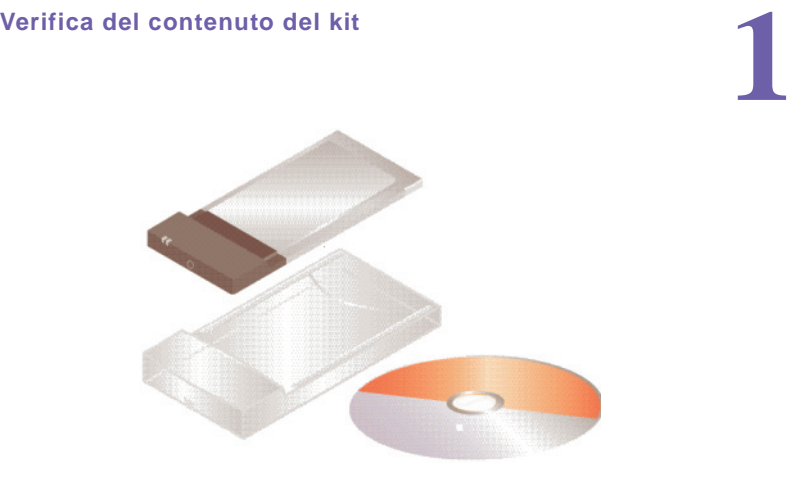

### **Prüfen des Kit-Inhalts**

**2 Inserimento del CD-ROM** Se il CD-ROM non si avvia automaticamente, consultare la sezione Risoluzione dei problemi.

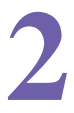

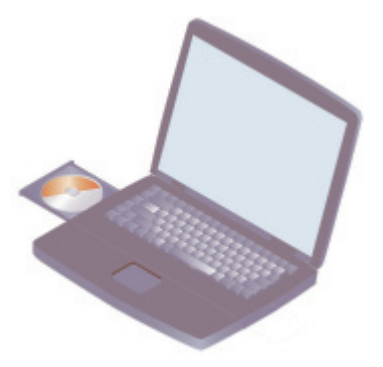

**Einlegen der CD-ROM** Wenn die CD-ROM nicht automatisch gestartet wird, lesen Sie sich die Informationen unter "Fehlerbehebung" durch.

**3 Installazione del software (prima dell'hardware)**<br>Selezionare Installazione di un nuovo prodotto. Selezionare **Installazione di un nuovo prodotto.**

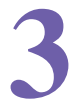

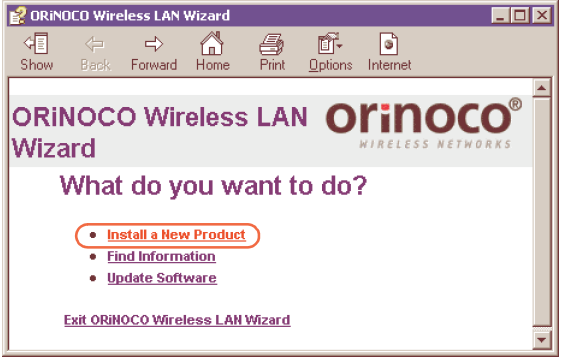

**Installieren der Software vor der Hardware** Wählen Sie die Option zum **Installieren eines neuen Produkts**. Seguire le istruzioni che compaiono a schermo.

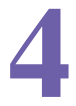

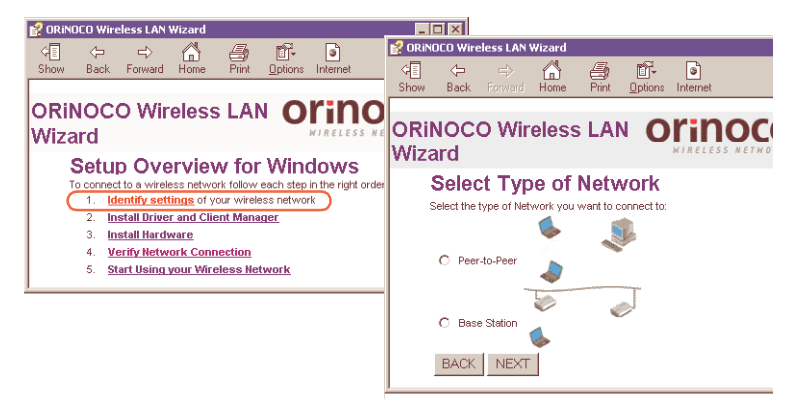

## **Festlegen der Identifzierungseinstellungen** Befolgen Sie die Anweisungen auf dem Bildschirm.

#### **5 Impostazione del nome di rete e delle opzioni di protezione**

- a. Immettere il nome di rete per la rete wireless.
- b. Se necessario, regolare le impostazioni di protezione.

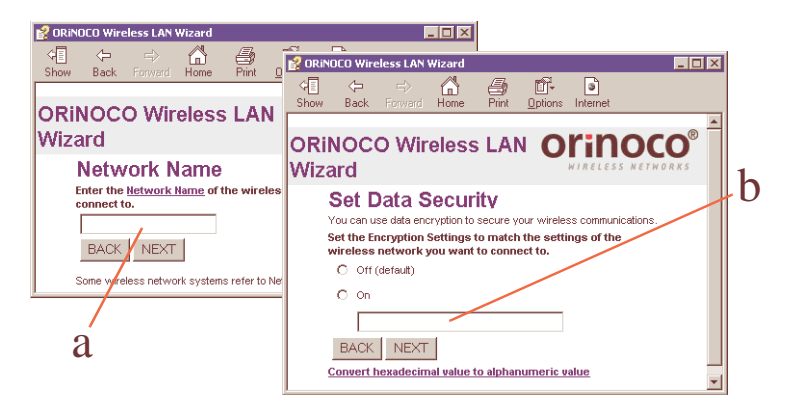

#### **Festlegen des Netzwerknamens und der Sicherheitseinstellungen**

- a. Geben Sie den Netzwerknamen des Funknetzwerks ein.
- b. (Falls erforderlich) Bearbeiten Sie die Sicherheitseinstellungen.

#### **6 Installazione del driver e di Client Manager**

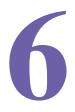

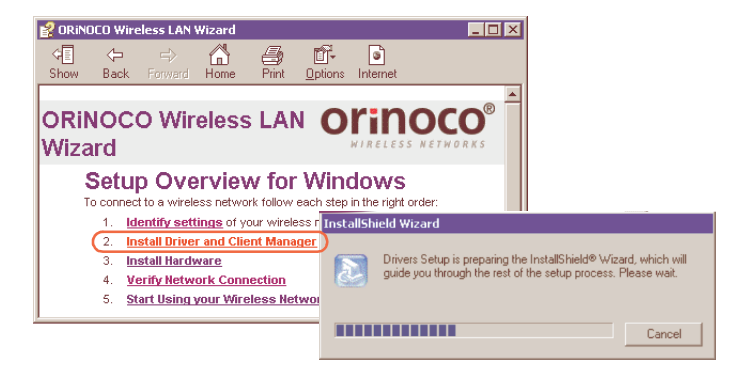

#### **Installieren von Treiber und Client Manager**

# **7 Inserimento della PC Card**

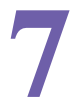

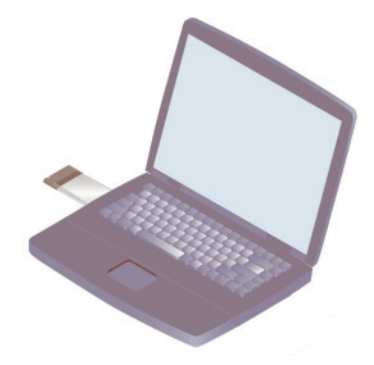

#### **Einsetzen der PC Card**

- a. Utilizzare questo pulsante per tornare alla prima pagina.
- b. Utilizzare questo pulsante per visualizzare il sommario.
- c. Selezionare questo collegamento per ottenere ulteriori informazioni.

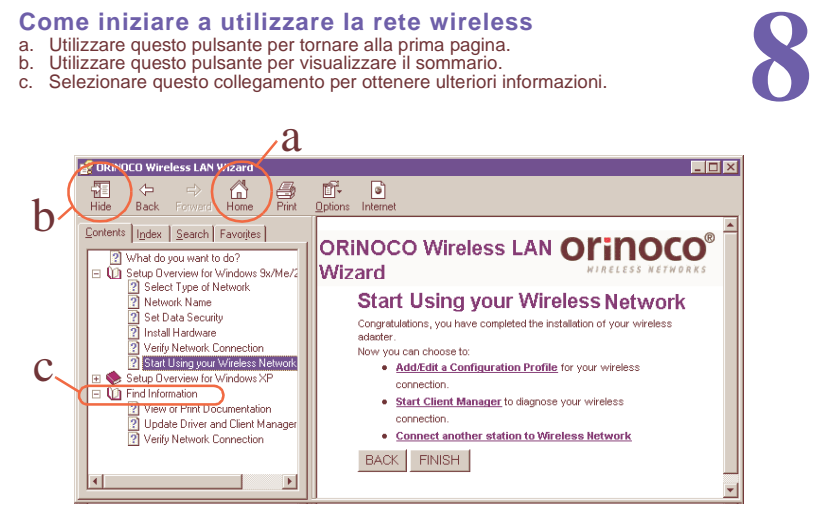

#### **Arbeiten mit dem Funknetzwerk**

- a. Verwenden Sie diese Schaltfläche, um zur ersten Seite zurückzukehren.
- b. Verwenden Sie diese Schaltfläche, um das Inhaltsverzeichnis anzuzeigen.
- c. Klicken Sie auf diesen Link, wenn Sie weitere Informationen anzeigen lassen möchten.

#### **Risoluzione dei problemi**

Se l'Installazione guidata CD non si avvia automaticamente:

- a. Fare clic sul pulsante **Start** sulla barra delle applicazioni di Windows, quindi selezionare **Esegui**.
- b. Digitare "**d:\ezsetup.exe**" e fare clic su OK
	- (d:\ rappresenta la lettera identificativa dell'unità CD-ROM).
- Se si verificano altri problemi durante l'installazione o l'uso di questo prodotto:
- a. Consultare la sezione "Ricerca di informazioni" sul CD-ROM .
- b. Consultare il file "readme.txt" sul CD-ROM.
- c. Consultare il sito Web **http://www.orinocowireless.com** per le informazioni, la documentazione e il software più recenti.
- d. Contattare il rivenditore o il produttore dei componenti hardware.

## **Fehlerbehebung**

Wenn der CD-Assistent nicht automatisch gestartet wird, gehen Sie folgendermaßen vor:

- a. Klicken Sie in der Windows-Taskleiste auf **Start** und dann auf **Ausführen**.
- b. Geben Sie "**d:\ezsetup.exe**" ein, und klicken Sie auf "OK". "d:\" steht hier für den Buchstaben Ihres CD-ROM-Laufwerks.

Bei anderen Problemen beim Installieren oder Verwenden dieses Produktes:

- a. Lesen Sie sich die Informationen unter "Finden von Informationen" auf der CD-ROM durch (siehe vorherige Seite).
- b. Lesen Sie sich die Datei "readme.txt" auf der CD-ROM durch.
- c. Besuchen Sie unsere Website **http://www.orinocowireless.com**. Dort haben Sie die Möglichkeit, Dokumentations- und Softwaredateien herunterzuladen.
- d. Wenden Sie sich an Ihren Hardwareverkäufer bzw. -hersteller.

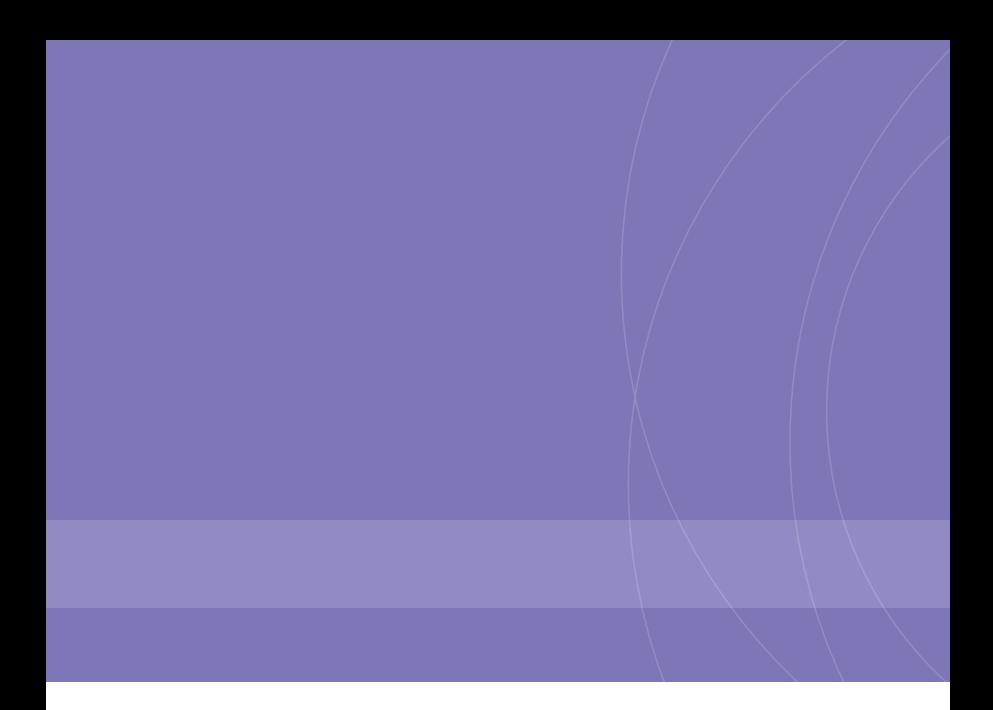

023283/A

ORINOCO, Agere Systems and the Agere Systems logos are trademarks of Agere Systems Inc.  $\copyright$  2002 Agere Systems Inc. All Rights Reserved.